## How to access licensing applications via the Public Access Module (PAM)

- 1. Go to the PAM homepage https://pam.ealing.gov.uk/online-applications/search.do?action=advanced
- 2. Click on the arrow by Search and select Licensing then click on **"Advanced"**

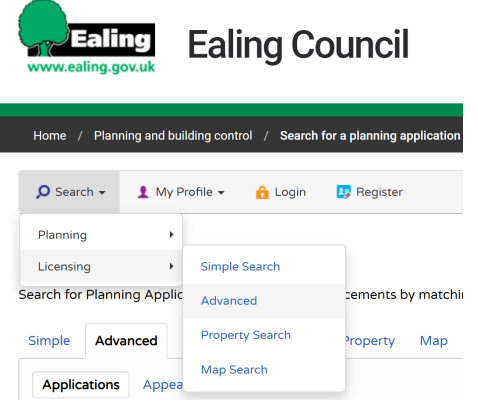

3. The Licensing Applications Advanced Search will display

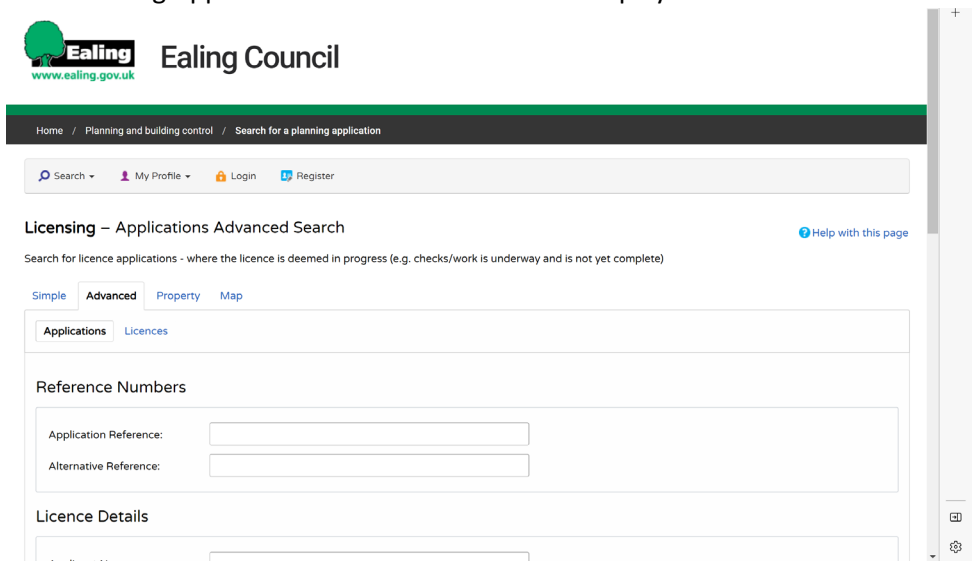

- 4. From here you can **select** a number of options:
	- a. Ward
	- b. Agent
	- c. Status
	- d. Trading name
	- e. Decision
	- f. Address of premises
	- g. Type of activity
	- h. Dates

Then click on **'Search'**

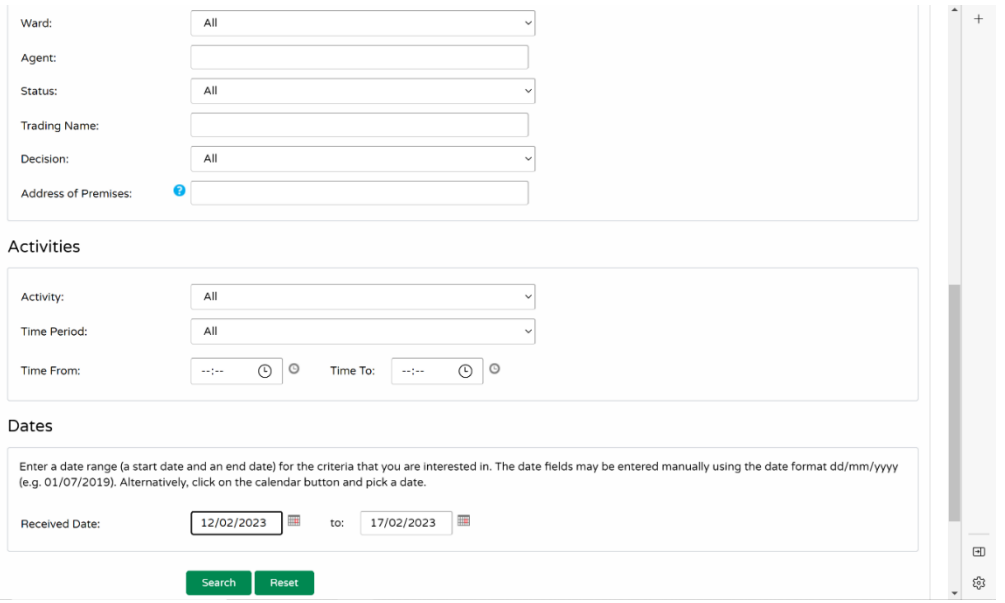

5. The results/applications will then display

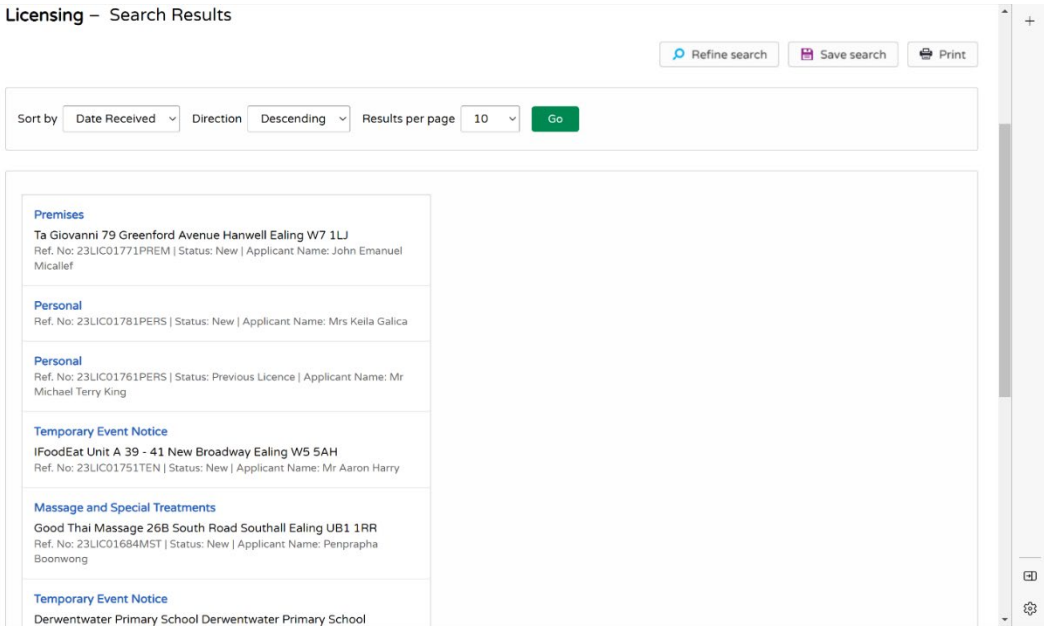